## Tilkobling av LK Gulvvarme ICS.2 & LK VannStopp WSS til Google Home og Google Assistant

## Utførelse

Google Home Assistant er kompatibel med LK Webserver og LK AtHome-appen for stemmestyring av LK Romregulering ICS.2 og LK Vann-Stopp WSS.

Med Google Assistant gir du talekommandoer for å heve eller senke temperaturen, åpne og stenge for vannet samt få statusopplysninger om f.eks. gjeldende og innstilt temperatur.

Google Home Assistant fungerer på mobile Android- og Apple-enheter og med Google Homehøyttalere. I Google Home-appen deler du inn LK-produktene dine slik at du får en oversikt sammen med ev. andre smarthjemprodukter som er installert.

For at du skal kunne bruke Google Assistant må tilbehøret LK Webserver være installert i systemet ditt. For å installere webbserveren følger du anvisningen som følger med produktet eller du kan laste den ned på hjemmesiden lksystems.no.

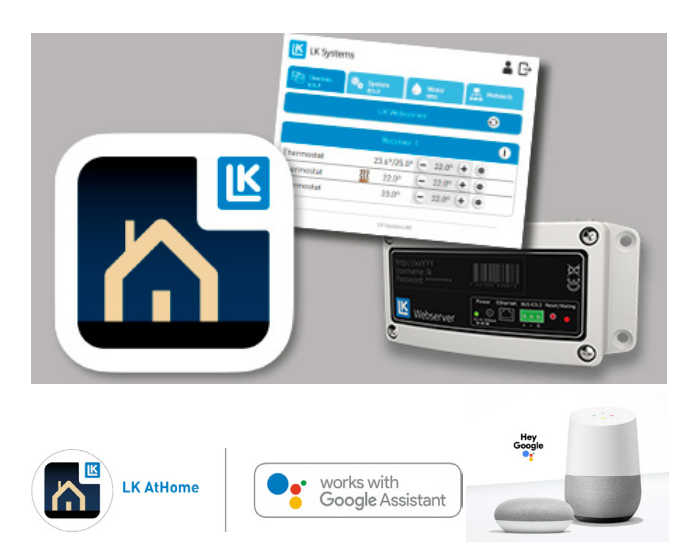

Forbered LK AtHome for Google Home og stemmestyring via Google Assistant

Påse at LK Webserver er montert og at appen LK AtHome er installert samt innlogget på en mobil enhet. LK AtHome kan lastes ned på Google Play og App Store.

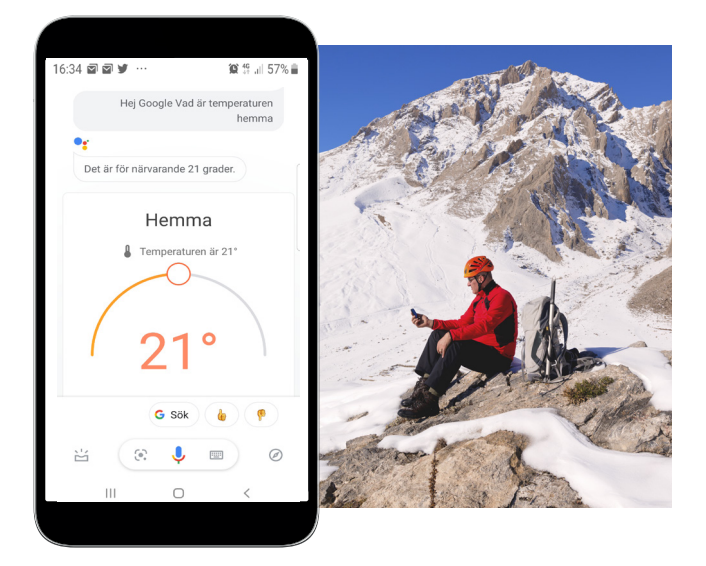

Gi fortrinnsvis termostatene i LK AtHome-appen navn etter hvilke rom de enkelte termostatene er plassert i, for eksempel Spisestue, Soverom, Stue osv. Hvis det er installert vannfeilbryter (vannstopp), kan du for eksempel gi den navnet Vannet. Disse navnene vil så bli lest inn av Google Home slik at man deretter enkelt kan gi talekommandoer. Du kan alltid endre navnene på et senere tidspunkt.

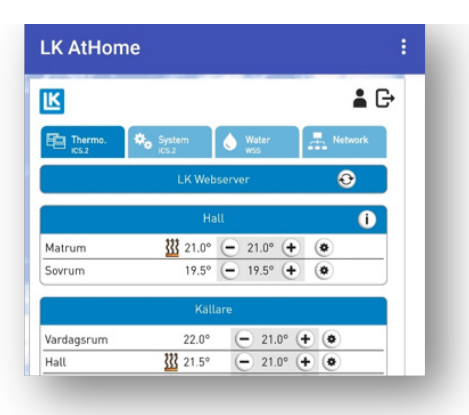

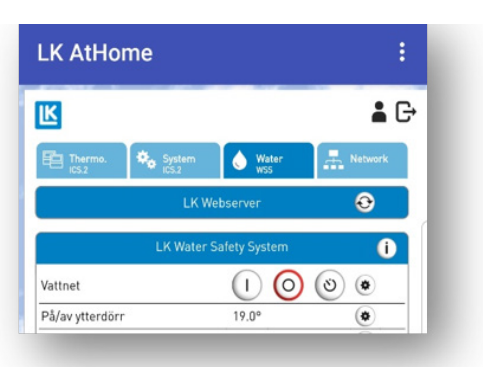

Eksempel på talekommandoer

- *• Hei Google, hva er temperaturen i stuen?*
- *• Hei Google, still varmen i kjøkkenet på 21 grader.*
- *• Hei Google, steng av vannet.*

## Koble LK AtHome til Google Home Assistant i Mobile enheter

Finn frem appen Google Home på mobilen din. På Androidtelefoner er den vanligvis forhåndinstallert. Hvis ikke kan den lastes ned i Google Play for Androidenheter og i App Store for Apple iOSbrukere.

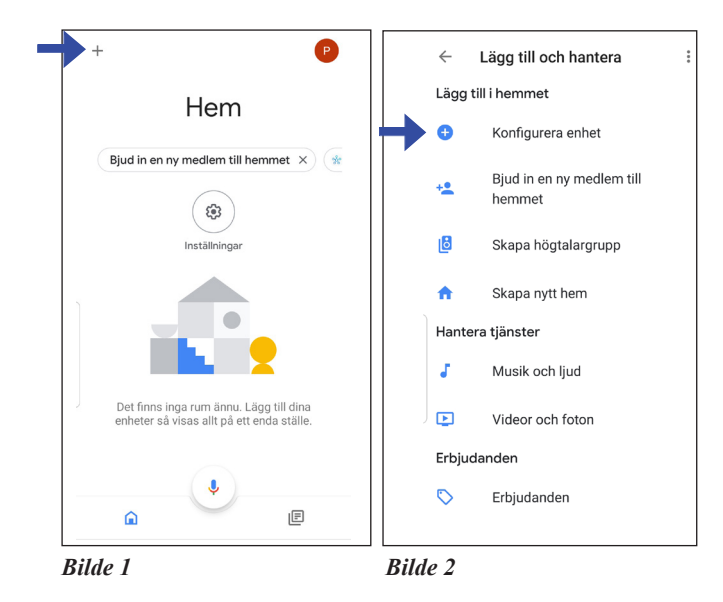

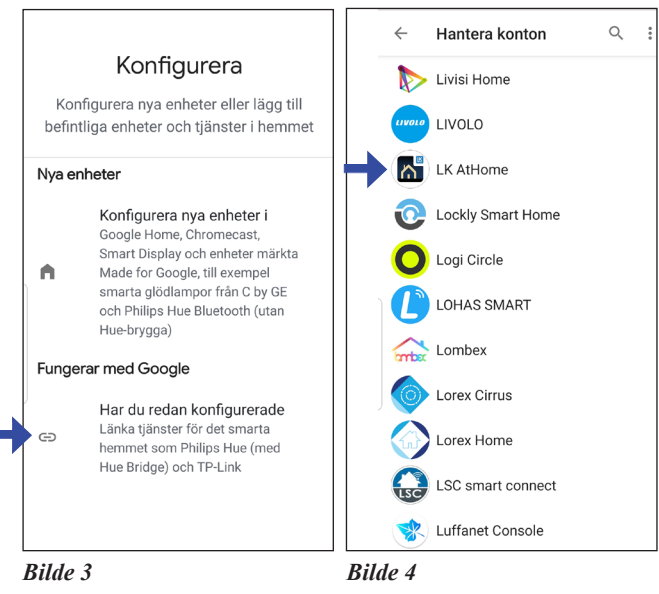

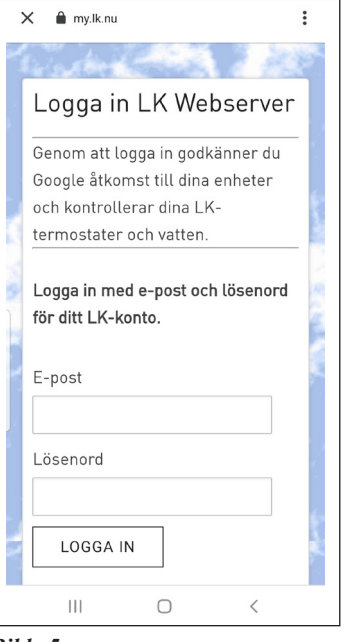

 *Bilde 5* 

- 1. Start Google Home-appen (utseendet til appen kan variere mellom enheter og mellom Android og iOS). Trykk på +-tegnet (legg til), se bilde 1.
- 2. Velg **Konfigurer enhet,** se bilde 2.
- 3. Under overskriften Fungerer med Google velger du **Har du allerede konfigurert,** se bilde 3.
- 4. Søk etter og velg ikonet **LK AtHome**, se bilde 4.
- 5. Logg inn med dine LK AtHome-innloggingsopplysninger som du har angitt tidligere i din LK AtHome-app, se bilde 5.
- 6. Fordel termostater og WSS-brytere på de respektive rommene som opprettes i Google Home-appen.
- 7. Nå skal din LK Webserver være oppkoblet og du skal nå kunne styre din LK Romregulering ICS.2 og/eller din LK VannStopp WSS med talekommandoer fra en mobil enhet eller Google Assistant-høyttaler, eller stille inn temperaturen på aktuell termostat og WSS-bryter på skjermen.

**Tips!** Hvis du vil at flere brukere skal få tilgang til LK AtHome i Google Home Assistant, kan du i første eller andre bilde ovenfor velge **Inviter nytt medlem**. Det nye medlemmet må ha registrert en Google-konto og gmail-adresse for at det skal være mulig.